#### **Міністерство освіти і науки України Національний технічний університет «Дніпровська політехніка»**

Інститут електроенергетики (інститут)

Факультет інформаційних технологій (факультет)

Кафедра інформаційних технологій та комп'ютерної інженерії (повна назва)

#### **ГРАФІЧНА ЧАСТИНА**

**кваліфікаційної роботи ступеня** \_\_\_\_бакалавра\_\_\_\_

(бакалавра, спеціаліста, магістра)

**спеціальності** 123 «Комп'ютерна інженерія» (код і назва спеціальності) **за освітньо-професійною програмою** 123 Комп'ютерна інженерія (офіційна назва)

**на тему**: «Комп'ютерна система IP-відео-нагляду комплексу «Золоті ключі» з опрацюванням передачі відео інформації на базі Raspberry Pi"

(назва за наказом ректора)

Виконавець, студ. Соболевський І.О.

(підпис) (прізвище, ініціали)

Керівник, проф.  $\blacksquare$ 

(підпис) (прізвище, ініціали)

**Дніпро 2021**

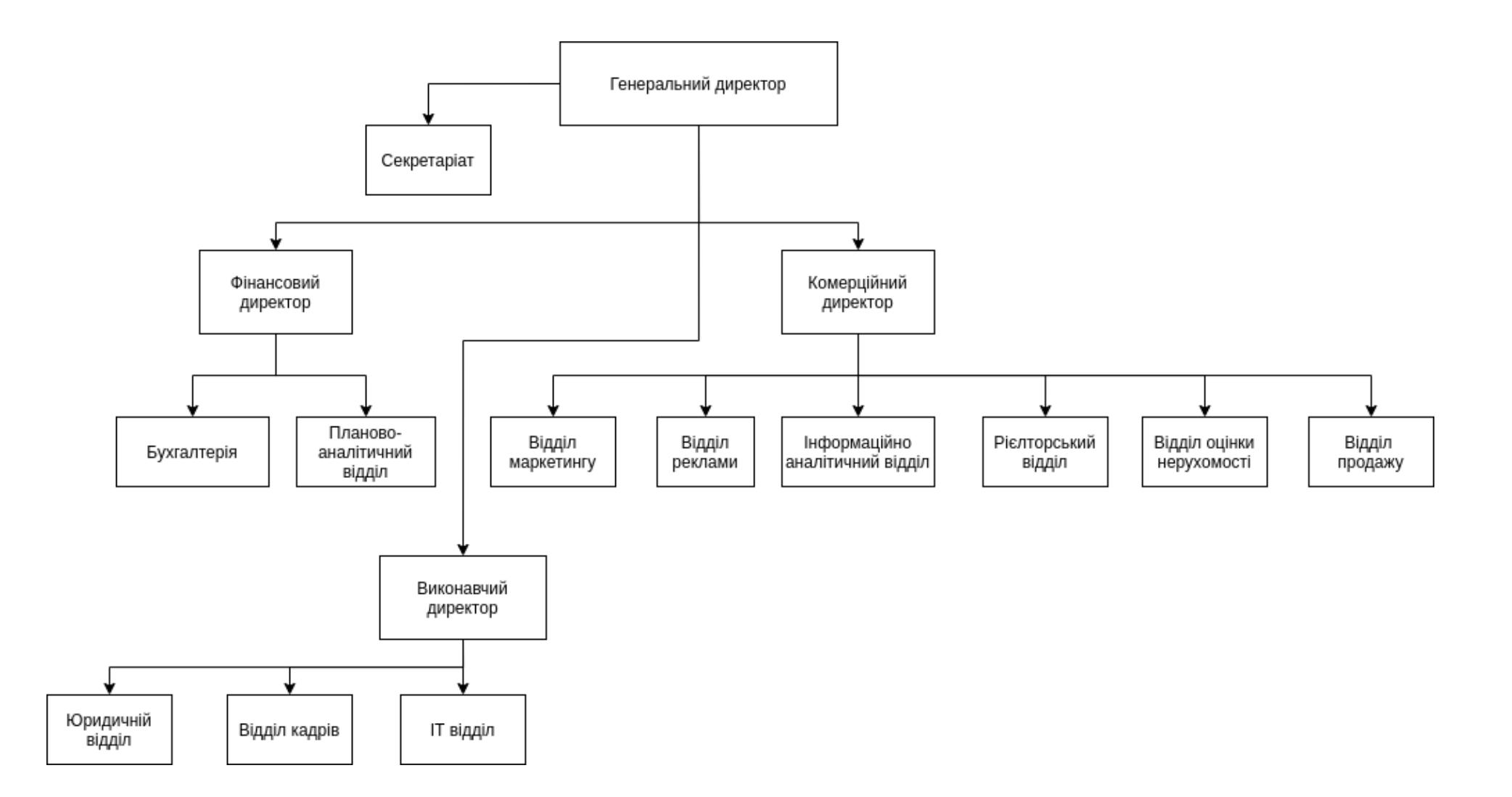

Рисунок 1.1 – Схема організаційної структури підприємства "АН ЗОЛОТІ КЛЮЧІ"

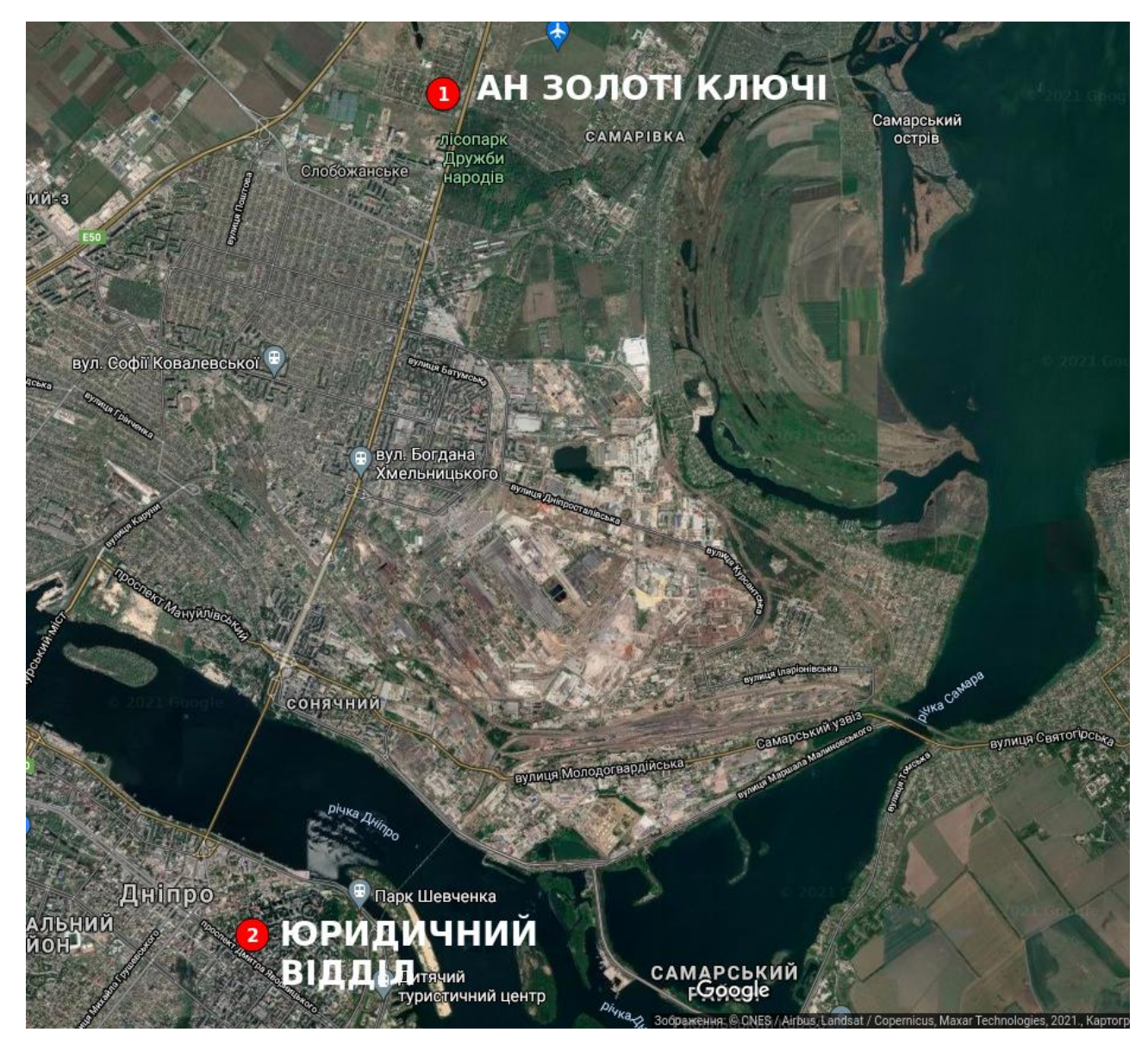

Рисунок 1.2 – Топологічна схема розміщення структурних підрозділів підприємства "АН ЗОЛОТІ КЛЮЧІ"

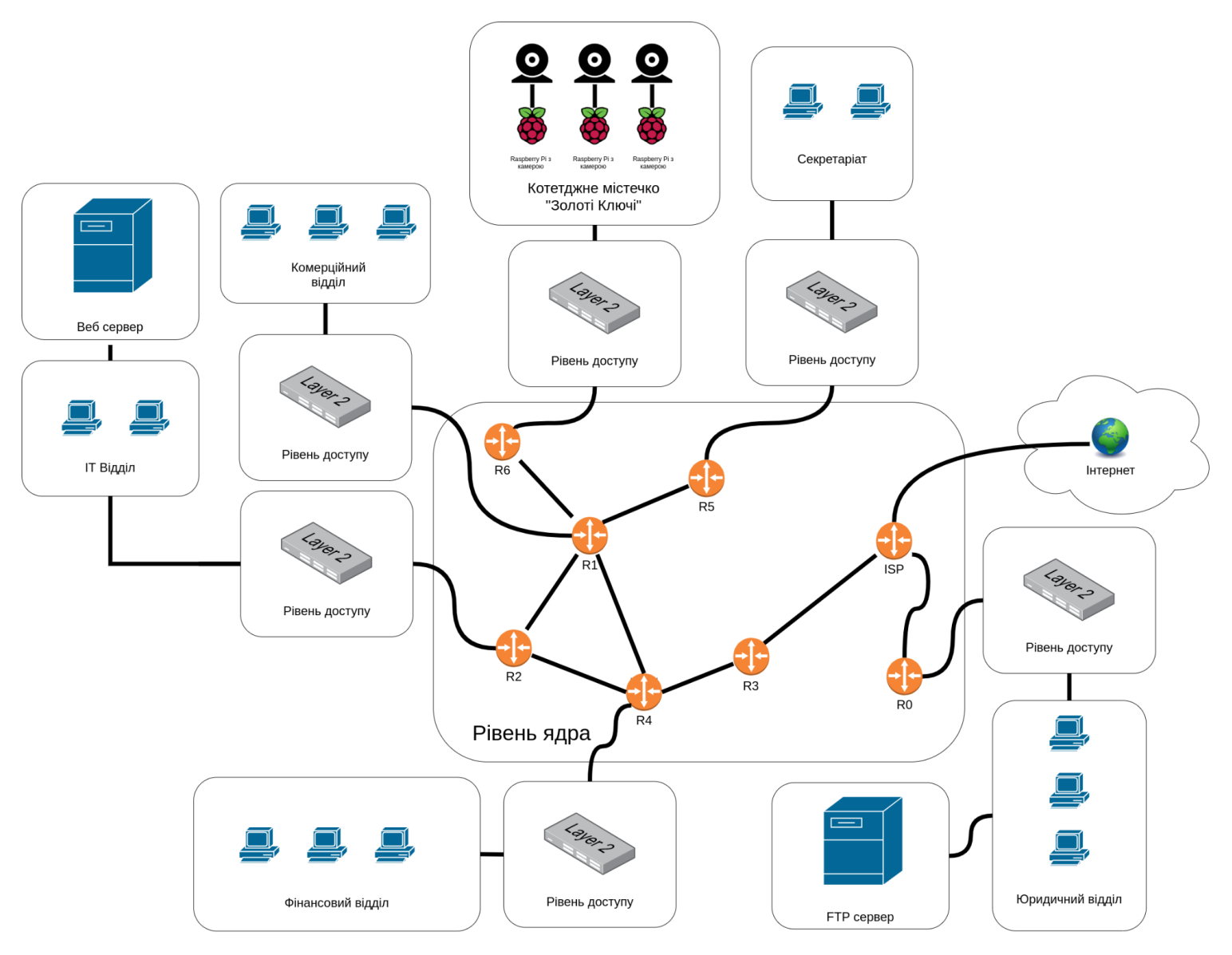

Рисунок 1.3 – Структурна схема комплексу технічних засобів комп'ютерної системи "АН ЗОЛОТІ КЛЮЧІ"

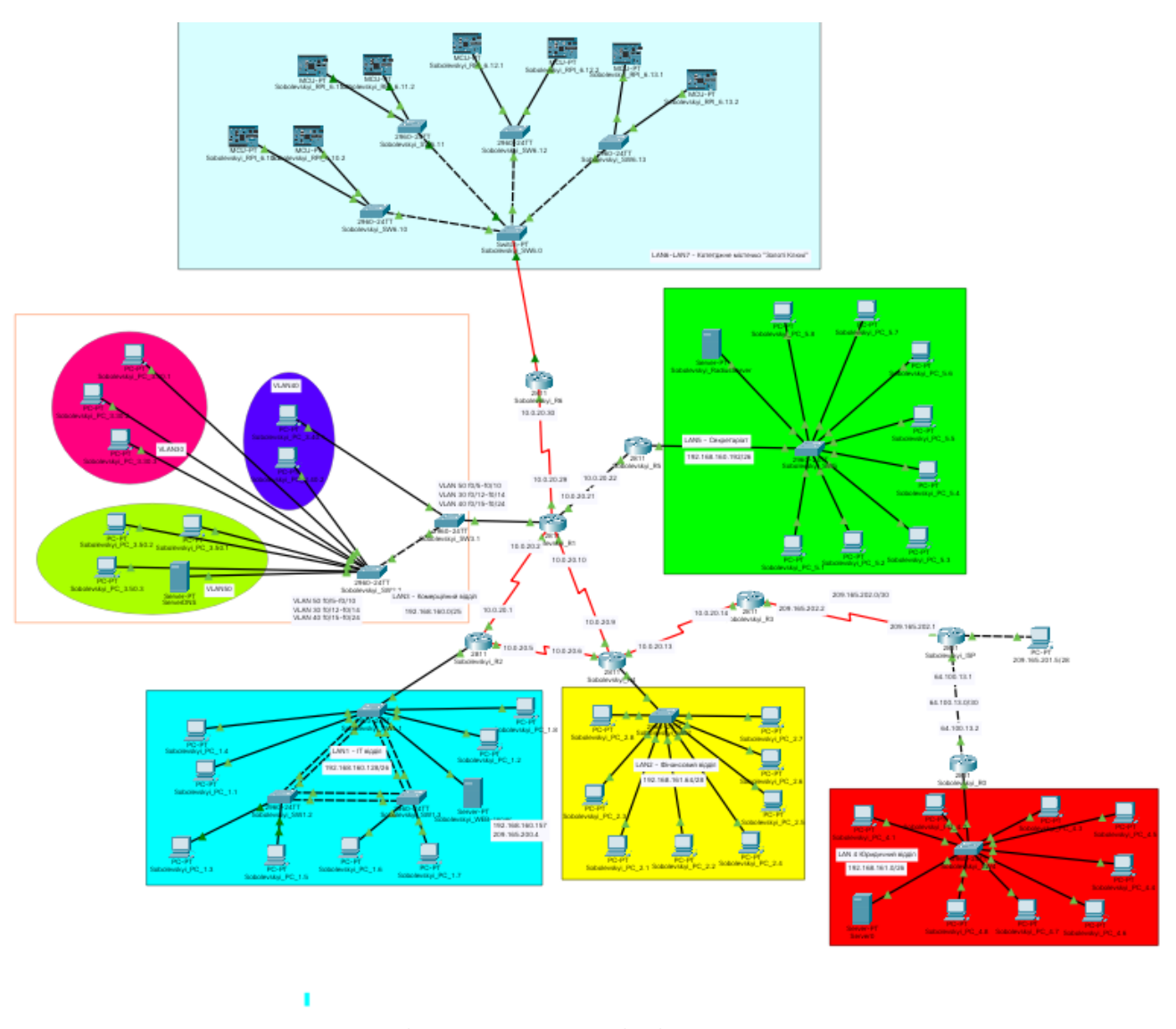

Рисунок 1.4 – Загальна архітектура мережі підприємства "АН ЗОЛОТІ КЛЮЧІ"

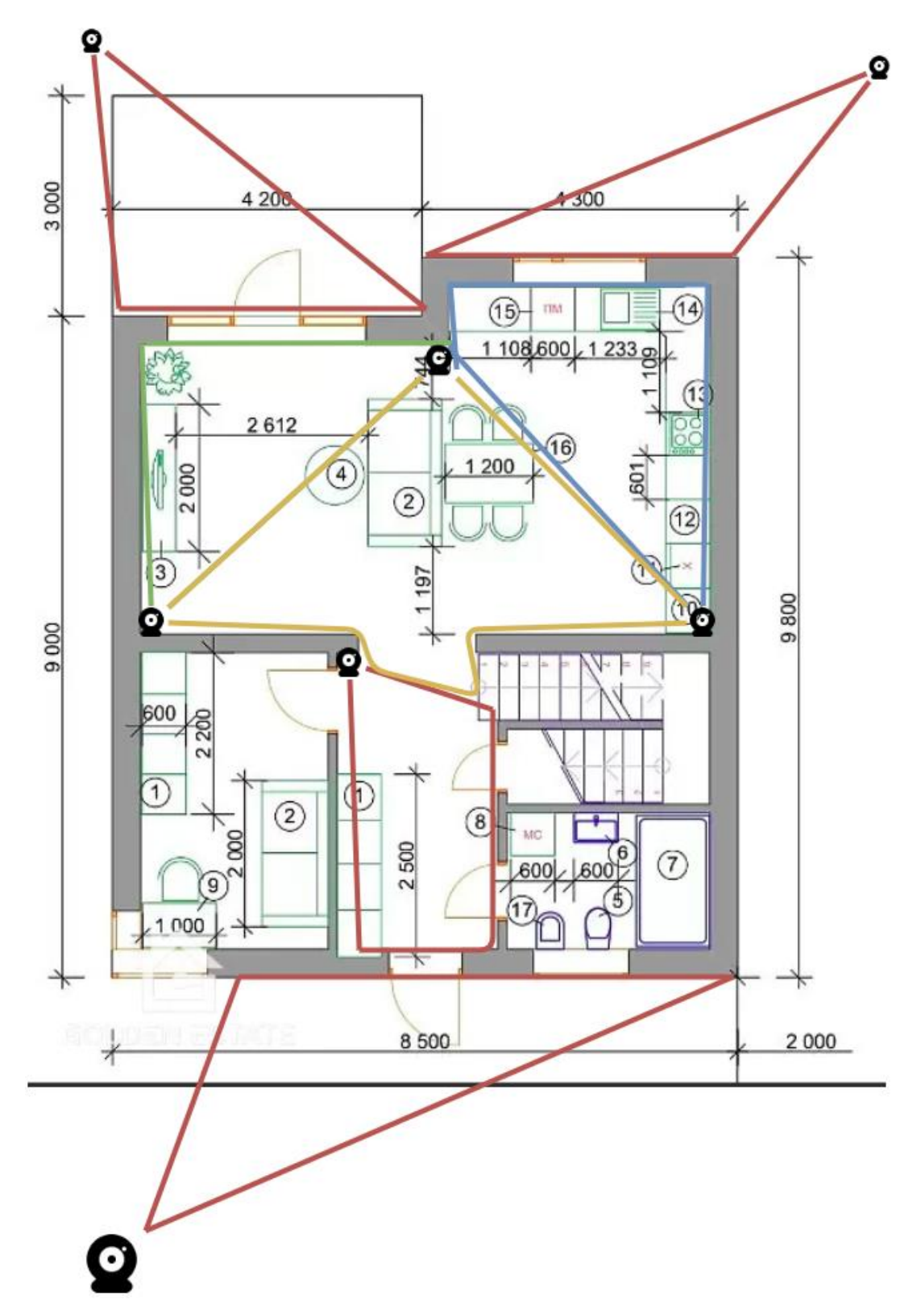

Рисунок 1.5 – План розташування камер у будівлі (перший поверх)

## **Розрахунок схеми адресації корпоративної мережі**

| Назва<br>мережі  | Кількість<br>вузлів | Адреса мережі   | Маска мережі    | Початкове значення діапазону<br>можливих адрес вузлів у підмережі | Кінцеве значення діапазону<br>можливих адрес вузлів у підмережі |
|------------------|---------------------|-----------------|-----------------|-------------------------------------------------------------------|-----------------------------------------------------------------|
| LAN <sub>1</sub> | 55                  | 192.168.160.128 | 255.255.255.192 | 192.168.160.129                                                   | 192.168.160.190                                                 |
| LAN <sub>2</sub> | 12                  | 192.168.161.64  | 255.255.255.240 | 192.168.161.65                                                    | 192.168.161.78                                                  |
| LAN <sub>3</sub> | 86                  | 192.168.160.0   | 255.255.255.128 | 192.168.160.1                                                     | 192.168.160.126                                                 |
| LAN <sub>4</sub> | 40                  | 192.168.161.0   | 255.255.255.192 | 192.168.161.1                                                     | 192.168.161.62                                                  |
| LAN <sub>5</sub> | 50                  | 192.168.160.192 | 255.255.255.192 | 192.168.160.193                                                   | 192.168.160.254                                                 |
| LAN <sub>6</sub> | 70                  | 192.168.161.128 | 255.255.255.128 | 192.168.161.129                                                   | 192.168.165.254                                                 |
| LAN <sub>7</sub> | 24                  | 192.168.161.96  | 255.255.255.224 | 192.168.161.97                                                    | 192.168.165.126                                                 |
| WAN 1            | $\overline{2}$      | 10.0.20.0       | 255.255.255.252 | 10.0.20.1                                                         | 10.0.20.2                                                       |
| WAN <sub>2</sub> | $\overline{2}$      | 10.0.20.4       | 255.255.255.252 | 10.0.20.5                                                         | 10.0.20.6                                                       |
| WAN <sub>3</sub> | $\overline{2}$      | 10.0.20.8       | 255.255.255.252 | 10.0.20.9                                                         | 10.0.20.10                                                      |
| WAN4             | $\overline{2}$      | 10.0.20.12      | 255.255.255.252 | 10.0.20.13                                                        | 10.0.20.14                                                      |
| WAN <sub>5</sub> | $\overline{2}$      | 10.0.20.16      | 255.255.255.252 | 10.0.20.17                                                        | 10.0.20.18                                                      |
| WAN <sub>6</sub> | $\overline{2}$      | 10.0.20.20      | 255.255.255.252 | 10.0.20.21                                                        | 10.0.20.22                                                      |
| WAN7             | $\overline{2}$      | 10.0.20.24      | 255.255.255.252 | 10.0.20.25                                                        | 10.0.20.26                                                      |
| WAN <sub>8</sub> | $\overline{2}$      | 10.0.20.28      | 255.255.255.252 | 10.0.20.29                                                        | 10.0.20.30                                                      |

Таблиця 1.1 − Схема адресації мережі

| <b>Номер VLAN</b>                 | Iм'я VLAN                      | Примітка                  |
|-----------------------------------|--------------------------------|---------------------------|
|                                   | default<br>Не використовується |                           |
| 30<br>Marketing<br>Для маркетингу |                                |                           |
| 40<br>Advertising                 |                                | Для реклами               |
| 50                                | Realtor                        | Для рієлторів             |
| 99<br>Management                  |                                | Для управління пристроями |
| 100                               | <b>Native</b><br>Власна мережа |                           |

Таблиця 1.2 – Назви VLAN для комерційного відділу

Таблиця 1.3 – Налаштування VLAN для котеджного містечка "Золоті ключі".

| <b>Номер VLAN</b> | Iм'я VLAN                      | Примітка |
|-------------------|--------------------------------|----------|
|                   | default<br>Не використовується |          |
| 10                | Дім<br>house                   |          |
| 11                | house1                         | Дім1     |
| 12                | house2                         | Дім2     |
| 100               | house3                         | Дім3     |

### **Розрахунок налаштувань маршрутизації корпоративної мережі**

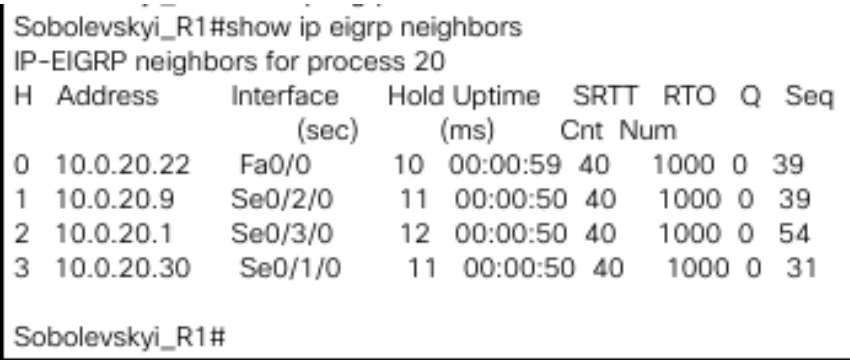

Рисунок 1.6 – Сусідні маршрутизатори EIGRP 20

Gateway of last resort is 10.0.20.14 to network 0.0.0.0

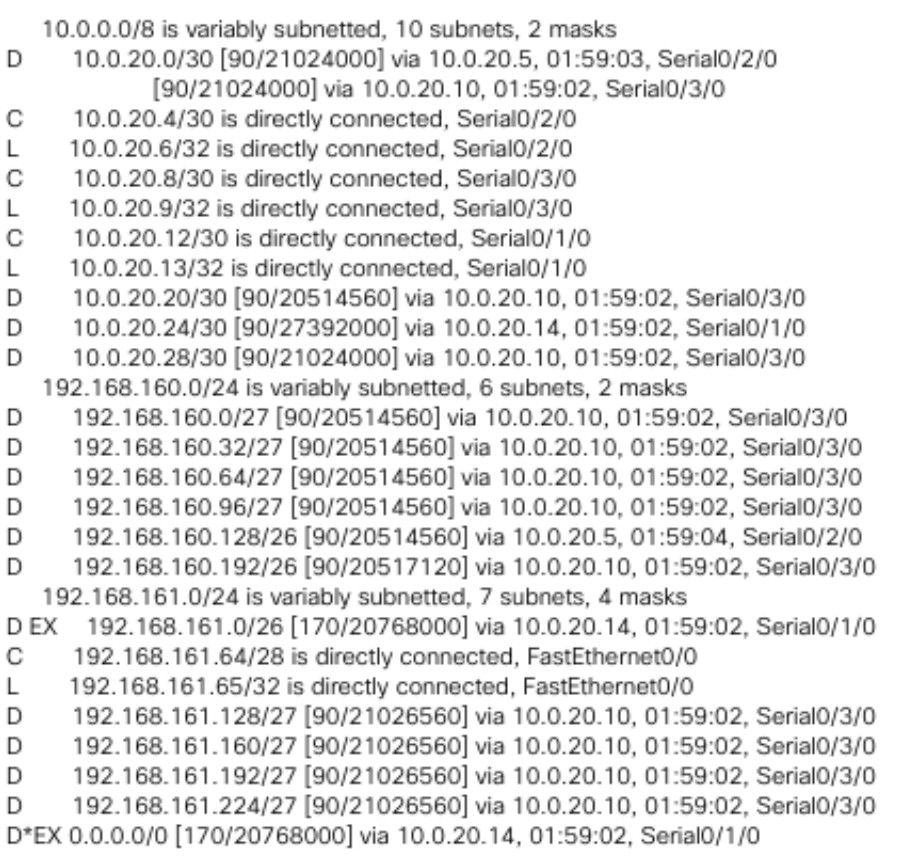

Рисунок 1.7 – Таблиця маршрутизації EIGRP 20

#### **Параметри безпеки, які реалізовані в мережі**

Встановлення паролю на привілейований режим: *Sobolevskyi\_R1(config)#enable password class* Генерація ключа шифрування RSA: Sobolevskyi\_R1(config)#*crypto key generate rsa general-keys modulus 1024* Встановлення паролю на консоль: Sobolevskyi R1(config)#line con 0 Sobolevskyi\_R1(config-line)#password cisco Sobolevskyi\_R1(config-line)#login Встановлення паролю на лінії vty: Sobolevskyi\_R1(config-line)#line vty 0 4 Sobolevskyi\_R1(config-line)#password cisco Sobolevskyi\_R1(config-line)#login Налаштування SSH: Sobolevskyi\_R1(config-line)#transport input ssh Sobolevskyi\_R1(config-line)#line vty 5 15 Sobolevskyi\_R1(config-line)#password cisco Sobolevskyi\_R1(config-line)#login Sobolevskyi\_R1(config-line)#transport input ssh Налаштування шифрування паролів: Sobolevskyi\_R1(config-line)#service password-encryption Налаштування AAA через RADIUS сервер на маршрутиазторі: *Sobolevskyi\_R5(config)#aaa Sobolevskyi\_R5(config)#aaa new-model Sobolevskyi\_R5(config)#radius-server host 192.168.160.221 key radius123 Sobolevskyi\_R5(config)#aaa authentication login default group radius local Sobolevskyi\_R5(config)#line vty 0 5 Sobolevskyi\_R5(config-line)#login authentication default* Налаштування безпеки портів на комутаторі Sobolevskyi\_SW1.1:

*Sobolevskyi\_SW1.1(config)#interface fastEthernet 0/23*

*Sobolevskyi\_SW1.1(config-if)#switchport mode access Sobolevskyi\_SW1.1(config-if)#switchport port-security Sobolevskyi\_SW1.1(config-if)#switchport port-security maximum 2 Sobolevskyi\_SW1.1(config-if)#switchport port-security mac-address 000C.CF83.5*

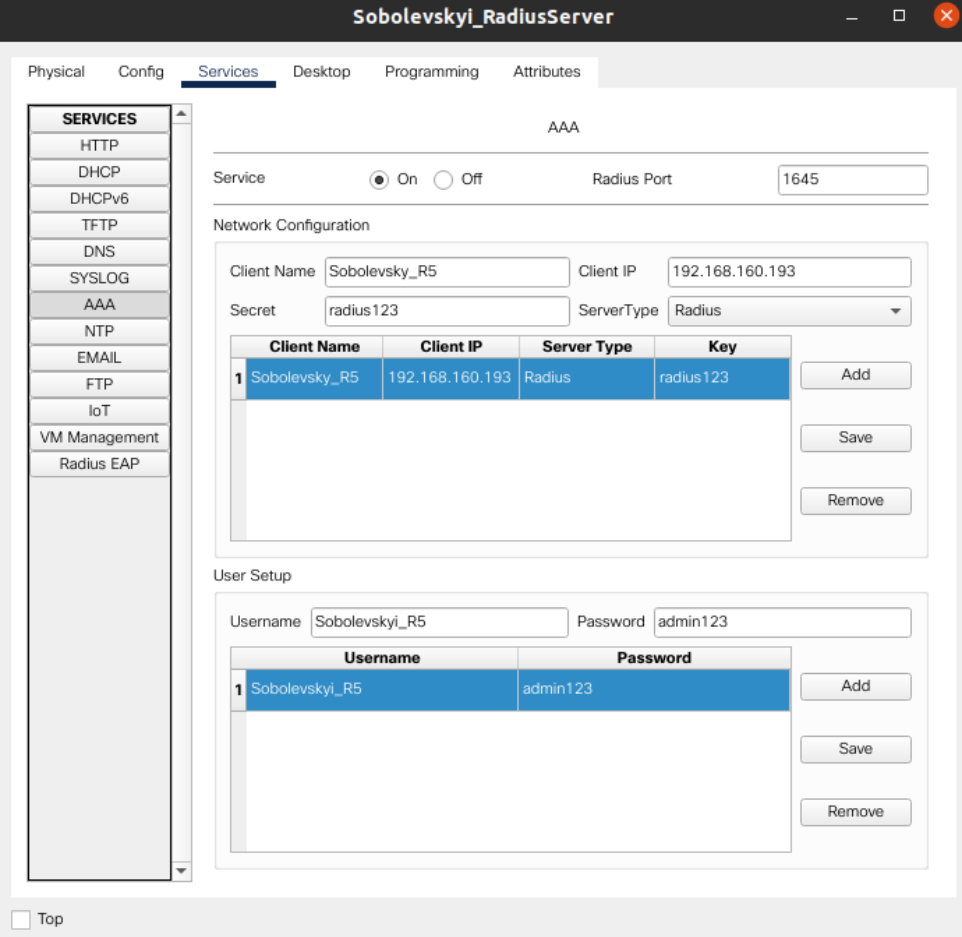

Рисунок 1.8 – Налаштування RADIUS сервера

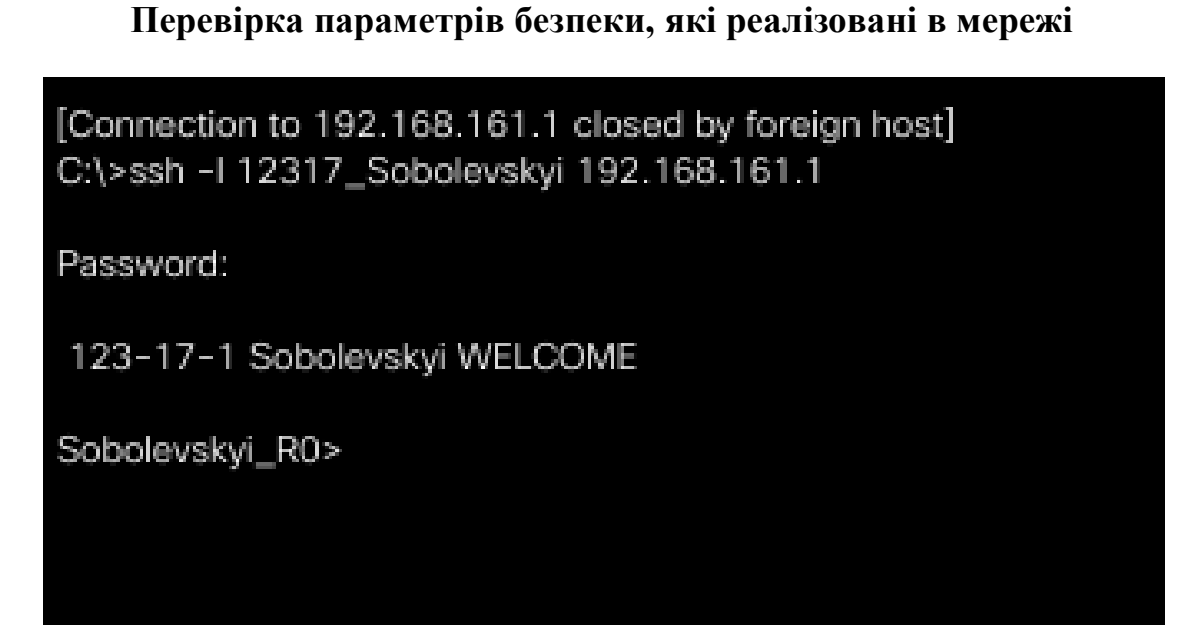

Рисунок 1.9 – Перевірка під'єднання до SSH серверу на Sobolevskiy\_R0

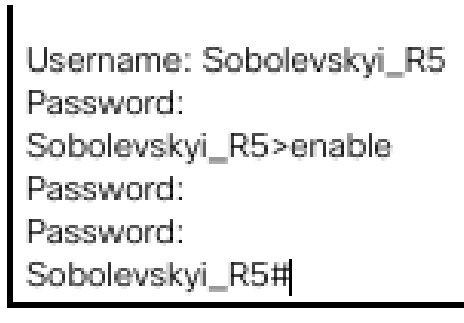

Ctrl+F6 to exit CLI focus

Top

Рисунок 1.10 – Вхід на маршрутизатор через логін та пароль з RADIUS

сервера

#### **Перевірка параметрів налаштування мережі**

| C:\>ipconfig                                                                                                    |  |  |  |  |
|----------------------------------------------------------------------------------------------------|--|--|--|--|
| FastEthernet0 Connection: (default port)                                                                                                    |  |  |  |  |
| Connection-specific DNS Suffix:<br>Link-local IPv6 Address: FE80::201:64FF:FEA3:8C03<br>IPv6 Address: ::<br>IPv4 Address 192.168.160.195<br>Subnet Mask 255.255.255.192<br>Default Gateway: ::<br>192.168.160.193 |  |  |  |  |
| Bluetooth Connection:                                                                                                    |  |  |  |  |
| Connection-specific DNS Suffix:<br>Link-local IPv6 Address: ::<br>IPv6 Address: ::<br>IPv4 Address: 0.0.0.0<br>Subnet Mask: 0.0.0.0<br>Default Gateway: ::<br>0.0.0.0                                             |  |  |  |  |
| C:\>ping 192.168.160.157                                                                                                    |  |  |  |  |
| Pinging 192.168.160.157 with 32 bytes of data:                                                                                                    |  |  |  |  |
| Reply from 192.168.160.157: bytes=32 time=8ms TTL=125<br>Reply from 192.168.160.157: bytes=32 time=1ms TTL=125<br>Reply from 192.168.160.157: bytes=32 time=2ms TTL=125                                           |  |  |  |  |
| Ping statistics for 192.168.160.157:<br>Packets: Sent = 3, Received = 3, Lost = 0 (0% loss),<br>Approximate round trip times in milli-seconds:<br>Minimum = 1ms, Maximum = 8ms, Average = 3ms                     |  |  |  |  |
| Control-C                                                                                                    |  |  |  |  |

Рисунок 1.11 – Перевірка WEB сервера

# Pinging 192.168.160.221 with 32 bytes of data: Reply from 192.168.160.221: bytes=32 time<1ms TTL=128 Reply from 192.168.160.221: bytes=32 time<1ms TTL=128 Reply from 192.168.160.221: bytes=32 time=1ms TTL=128 Reply from 192.168.160.221: bytes=32 time<1ms TTL=128 Ping statistics for 192.168.160.221: Packets: Sent = 4, Received = 4, Lost =  $0$  (0% loss), Approximate round trip times in milli-seconds: Minimum = 0ms, Maximum = 1ms, Average = 0ms  $C$  )  $>$

Pinging 192.168.160.94 with 32 bytes of data: Reply from 192.168.160.94: bytes=32 time=1ms TTL=126 Reply from 192.168.160.94: bytes=32 time<1ms TTL=126 Reply from 192.168.160.94: bytes=32 time<1ms TTL=126 Reply from 192.168.160.94: bytes=32 time<1ms TTL=126 Ping statistics for 192.168.160.94: Packets: Sent = 4, Received = 4, Lost = 0 (0% loss), Approximate round trip times in milli-seconds: Minimum = 0ms, Maximum = 1ms, Average = 0ms C:\>

Рисунок 1.13 – Перевірка DNS сервера

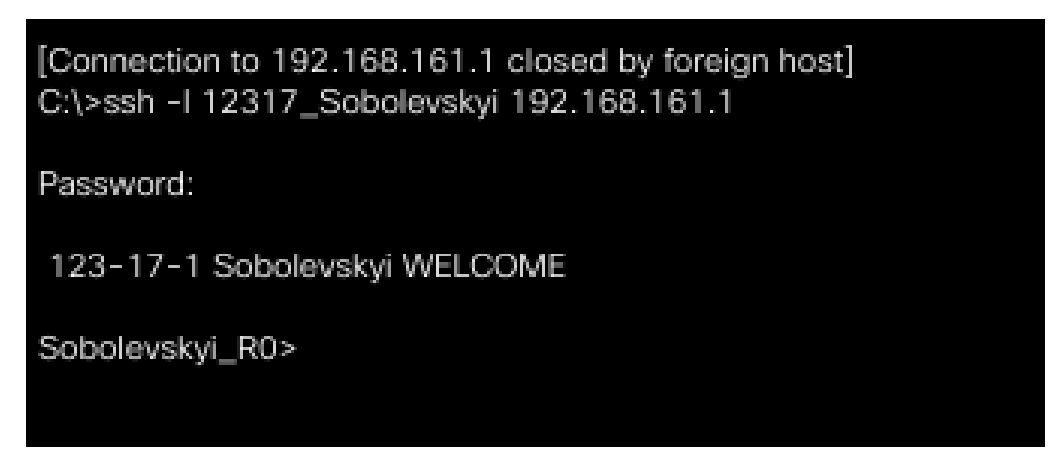

Рисунок 1.14 – Перевірка під'єднання до SSH серверу на Sobolevskiy\_R0

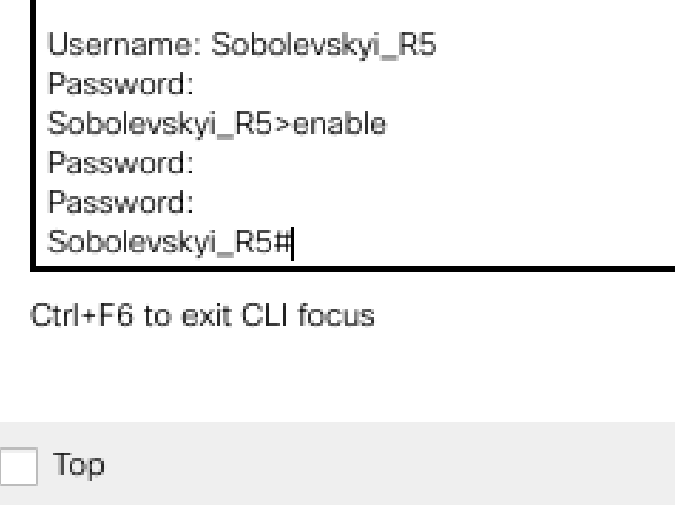

Рисунок 1.15 – Вхід на маршрутизатор через логін та пароль з RADIUS

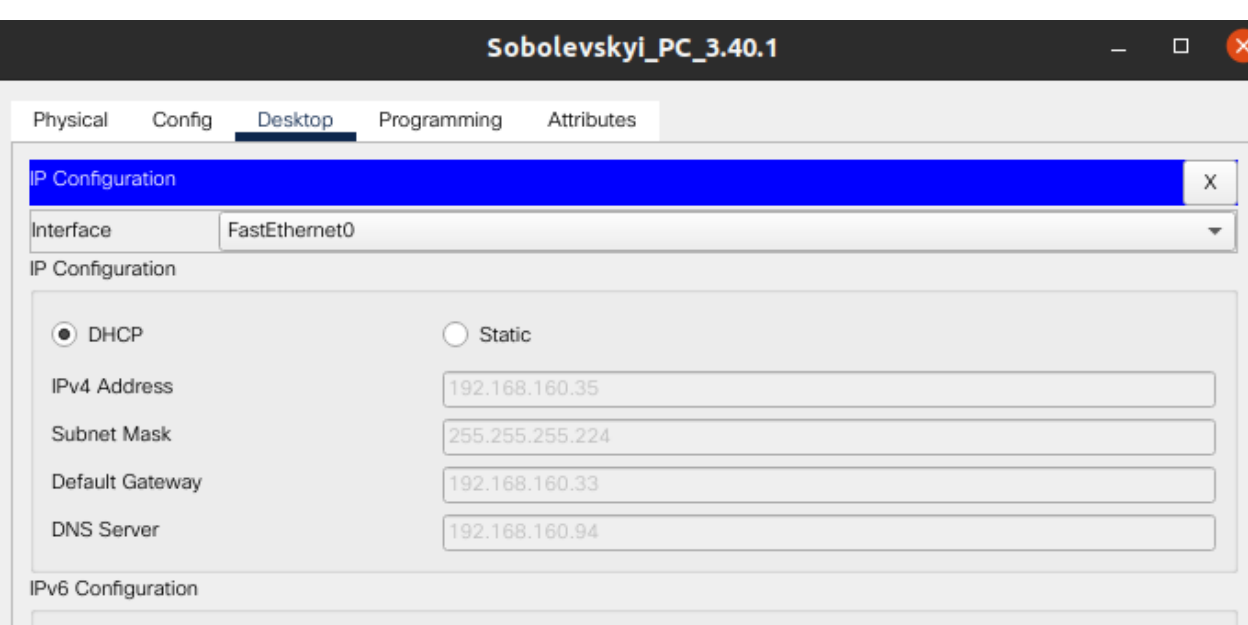

Рисунок 1.16 – Перевірка DHCP сервера

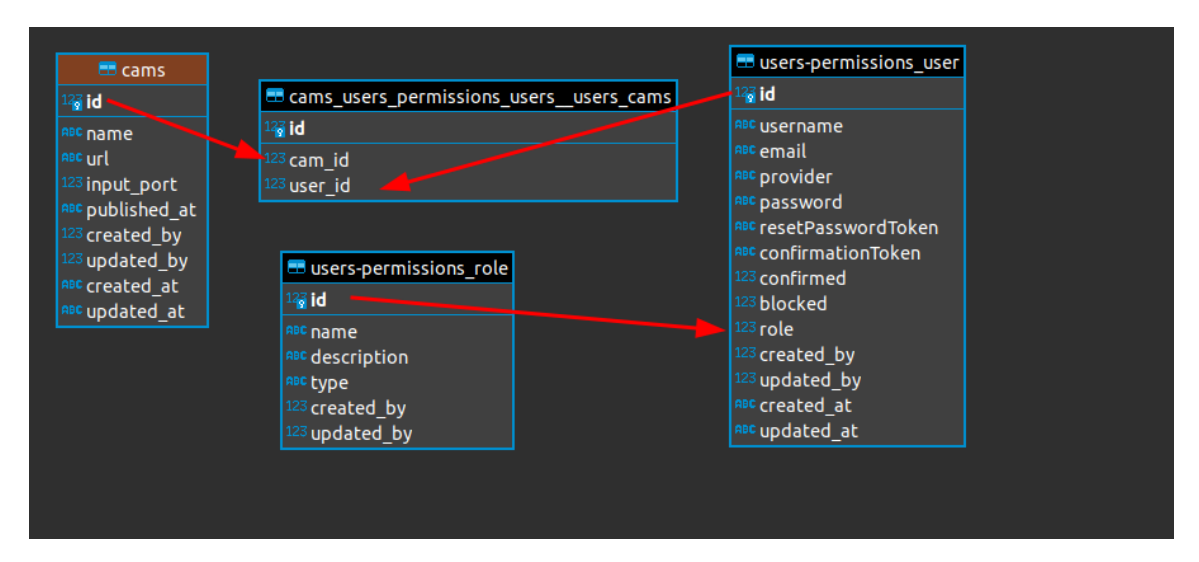

#### **Архітектура програмного забезпечення**

Рисунок 1.17 – Візуалізація БД

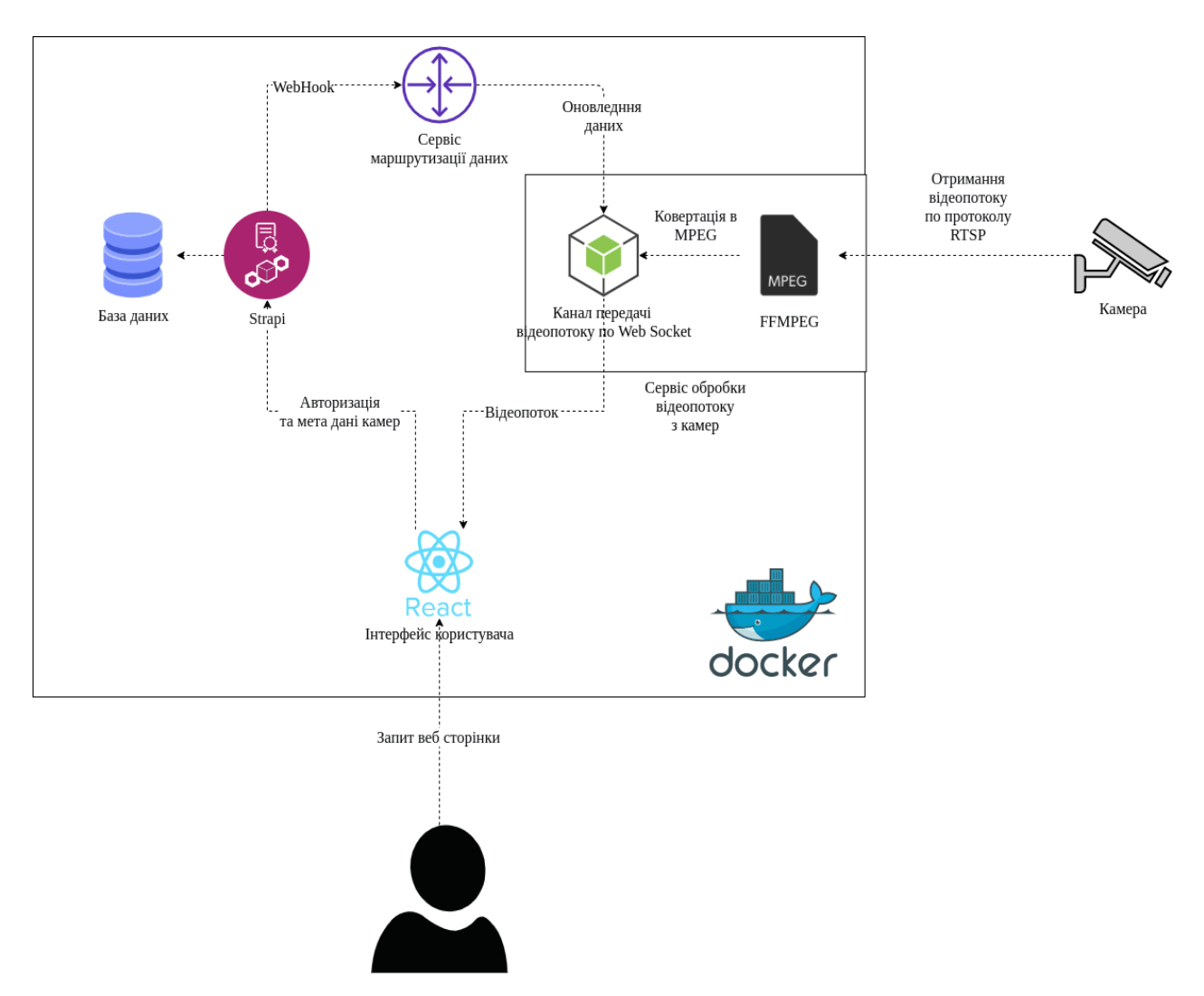

Рисунок 1.18 – Візуалізація архітектури додатку

# **Інтерфейс програмного забезпечення**

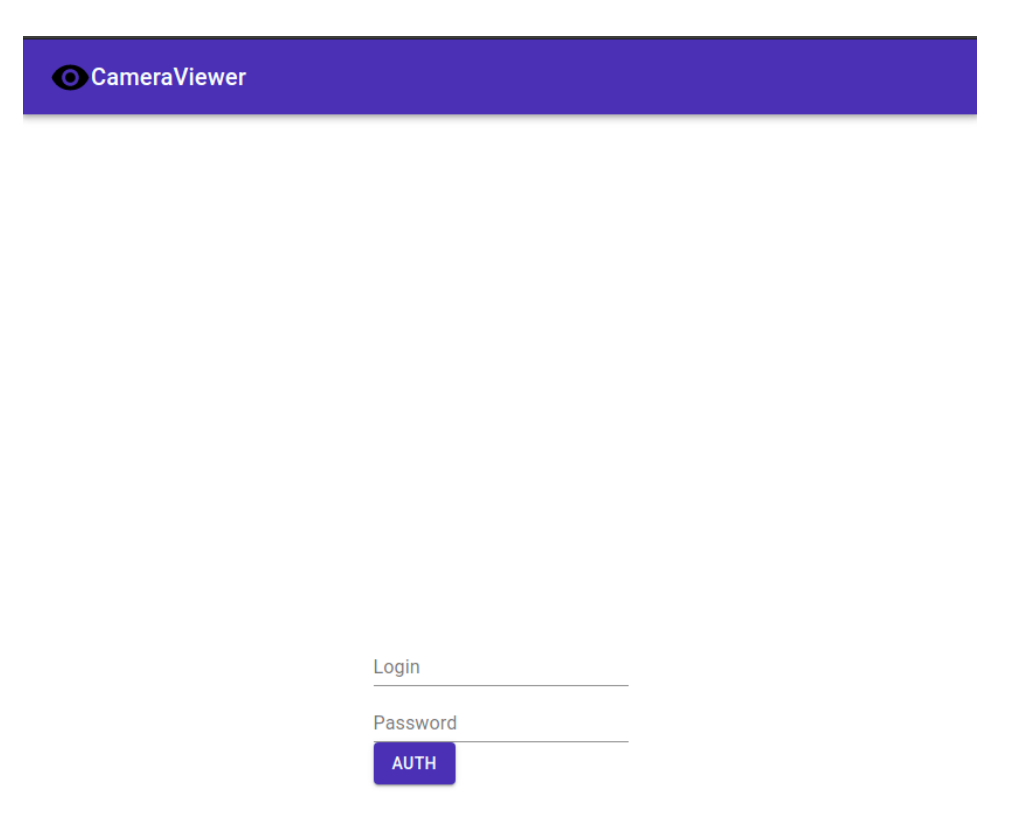

### Рисунок 1.19 – Сторінка авторізації

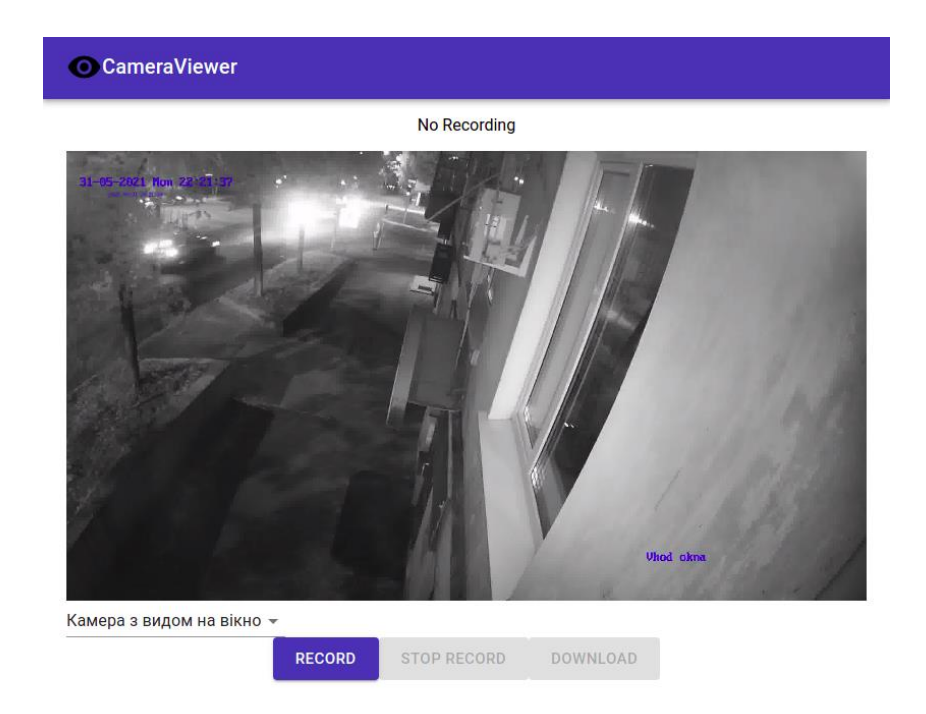

Рисунок 1.20 – Сторінка перегляду, наданих адміністратором, камер

| $\equiv$ Filters |                        |               |                   |              | ☆ -                                 |
|------------------|------------------------|---------------|-------------------|--------------|-------------------------------------|
| $\Box$           | Id                     | Name A        | <b>Created at</b> | <b>State</b> |                                     |
| $\Box$           | $\sqrt{2}$             | Камера Двері  | Saturday, May     | Published    | ĆП<br>∕ ≡                           |
| 8                | 5                      | Камера Дім    | Saturday, May     | Published    | @<br>╱ 面                            |
| o                | $\sqrt{3}$             | Камера Сходи  | Saturday, May     | Published    | $\alpha$ $\alpha$                   |
| 0                | $\overline{4}$         | Камера з видо | Saturday, May     | Published    | ⅇ<br>∕≡                             |
| $\Box$           | $\mathbf{1}$           | Тестове зобра | Friday, May 28    | Published    | Ø<br>╱ 面                            |
| 10               | entries per page<br>÷. |               |                   |              | š.<br>$\rightarrow$<br>$\mathbf{1}$ |

Рисунок 1.21 – Перегляд існуючих камер

| Q Search for an entry                                                    |                  |                      | $\equiv$ Users |                  | Ivan Sobolevskyi ▼            |
|--------------------------------------------------------------------------|------------------|----------------------|----------------|------------------|-------------------------------|
| <b>Users</b><br>2 entries found                                          |                  |                      |                |                  | <b>Add New Users</b><br>$+$   |
| $\equiv$ Filters                                                         |                  |                      |                |                  | ≎ -                           |
| Id<br>$\Box$                                                             |                  | Username $\triangle$ | <b>Email</b>   | <b>Confirmed</b> |                               |
| $\Box$<br>$\overline{2}$                                                 |                  | ivan                 | ivan@osi.in.ua | true             | ④ 〃 面                         |
| $\Box$<br>$\overline{\phantom{0}}$                                       |                  | test                 | test@test.com  | true             | $\alpha$ $\alpha$ $\alpha$    |
| 10<br>$\stackrel{\scriptscriptstyle \triangle}{\scriptscriptstyle \sim}$ | entries per page |                      |                |                  | $\langle$ $\vert$ 1 $\rangle$ |

Рисунок 1.22 – Перегляд існуючих користувачів системи